最終更新日/2023.09.27

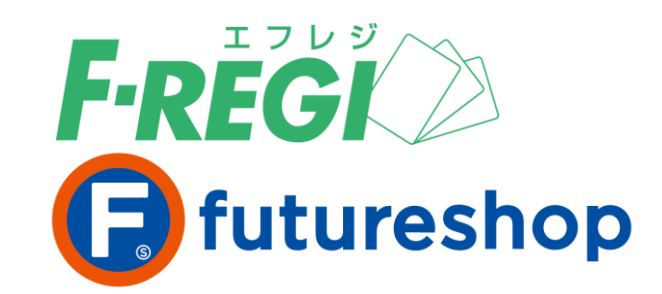

# **コンビニ 決済**

# 〈 F-REGI / コンビニ決済マニュアル 〉

お問い合わせ先 –

Copyright Control Control Co., Ltd. All Rights reserved. All Rights reserved. All Rights reserved. All Rights r

F-REGI 株式会社エフレジ

営業時間 平日 9:30~18:30

サポート TEL:06-6485-3737 / mail:info@f-regi.com

〒530-0011 大阪市北区大深町4番20号 グランフロント大阪タワーA

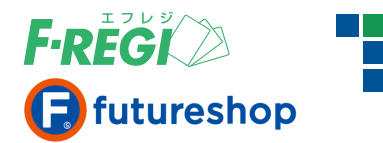

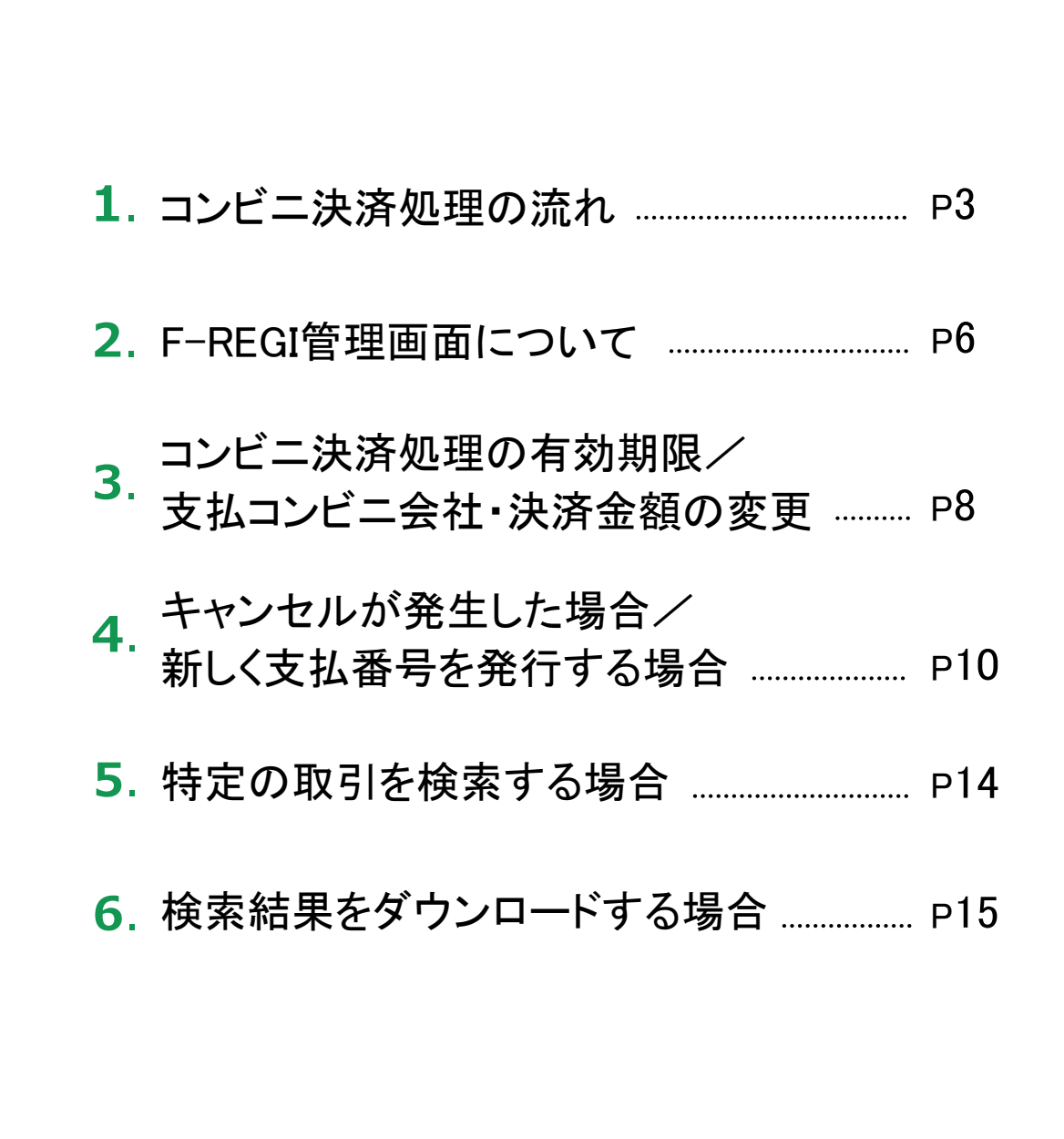

**目 次**

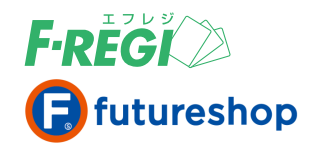

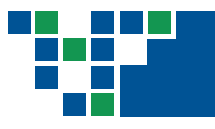

# **1. コンビニ決済処理の流れ**

### コンビニ決済処理の流れ

F-REGIのコンビニ決済は、下記のように決済が行われます。 必ずご入金を確認されてから、商品を発送してください。

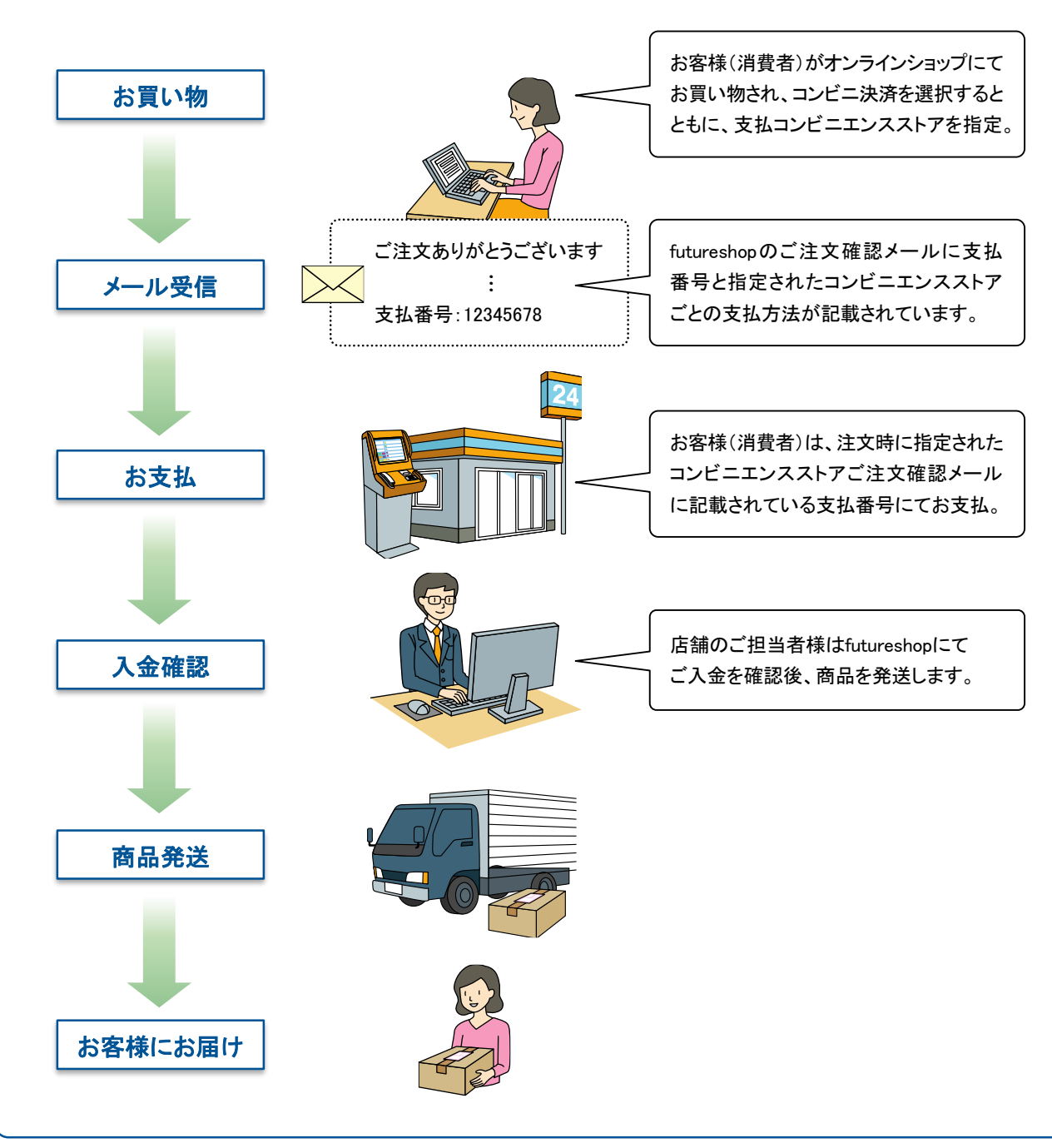

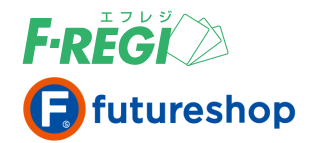

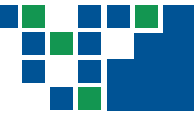

#### コンビニ決済処理・futureshopとの処理の流れ

お客様(消費者)が決済方法にコンビニ決済を選択された場合、以下の手順で行います。

#### お客様(消費者)がコンビニ決済で購入されると、ご注文確認メールに 支払番号と支払コンビニ会社ごとの支払方法説明が挿入されて送信されます

※ futureshop側でご注文確認メールを「送信しない」に設定している場合は、必ず手動で「支払番号(受付コード)」 と下記の支払方法の説明をメールにてお客様(消費者)にご連絡ください。

セブン-イレブンでの決済を選択された場合に、ご注文確認メールに挿入される説明文

■ 払込ご案内 セブン-イレブンでのお支払い手続きの流れ 本メール(上記「払込票番号」)を印刷して、 レジで「インターネットの代金支払い」とお申し出の上、お渡しください。 ※印刷できない場合は、「払込票番号」をお伝えください。

ファミリーマートでの決済を選択された場合に、ご注文確認メールに挿入される説明文

■ 払込ご案内 ファミリーマートでのお支払い手続きの流れ

1. 店頭のマルチコピー機画面から 「代金支払い / チャージ(コンビニでお支払い)」を選択

2. 「第1番号入力画面」に企業コード「20020」を入力

3. 「第2番号入力画面」に注文後にご案内される「支払番号」を入力

4. 画面に従い、マルチコピー機より発行される申込券をレジへご提示ください

※申込券の有効時間は30分間です。お早めにレジにてお支払いください。

ローソンでの決済を選択された場合に、ご注文確認メールに挿入される説明文

■ 払込ご案内 ローソンでのお支払い手続きの流れ

1. ローソンの端末(Loppi)の「各種番号をお持ちの方」を選択

2. お支払受付番号に上記「支払番号」を入力

3. 「電話番号(ご注文いただいた際の電話番号)」を入力

4. 画面に従い、各端末より発行される申込券をレジへご提示ください

※申込券の有効期限は30分間です。お早めにレジにてお支払いください。

#### セイコーマートでの決済を選択された場合に、ご注文確認メールに挿入される説明文

■ 払込ご案内 セイコーマートでのお支払い手続きの流れ

- 1. 店頭レジにて「インターネット支払い」とお伝えください
- 2. お客様側レジ操作画面に入力案内が表示されます
- 3. お支払受付番号に上記の「支払番号」を入力
- 4. 「電話番号(ご注文いただいた際の電話番号)」を入力
- 5. お申込み内容を確認のうえ、「OK」ボタンを押してください

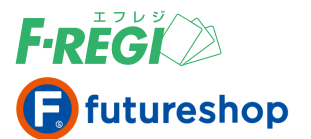

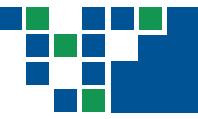

#### 注文完了と同時に、F-REGIお申込みの際にご記入いただきました決済 処理用Eメールアドレスに「コンビニ注文処理成功」のメールが送信されます

#### お客様(消費者)が指定されたコンビニエンスストアよりご入金されると、 以下の処理が同時に行われます

- 1 F-REGIのステータスは自動的に「入金受付」となります。
- 2 futureshop側での「受注管理>本日の入金処理」が自動的に行われます。
- 「メール設定>ご入金確認メール」でご入金確認メールを送信する設定にしている場合は、 3 ご入金確認メールも自動的に送信されます。
- 4 F-REGIお申込みの際にご記入いただきました決済処理用EメールアドレスにF-REGIシステムより 「コンビニ入金処理成功」のメールが送信されます。

#### ■ 受注管理>本日の発送処理を行う

店舗の担当者様は、商品の発送を行い、受注管理>本日の発送処理にて、該当注文データの発送処理 を行ってください。

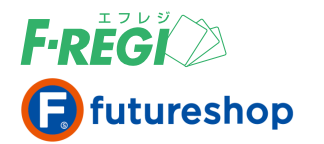

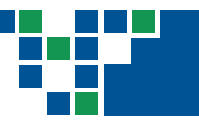

# **2. F-REGI管理画面について**

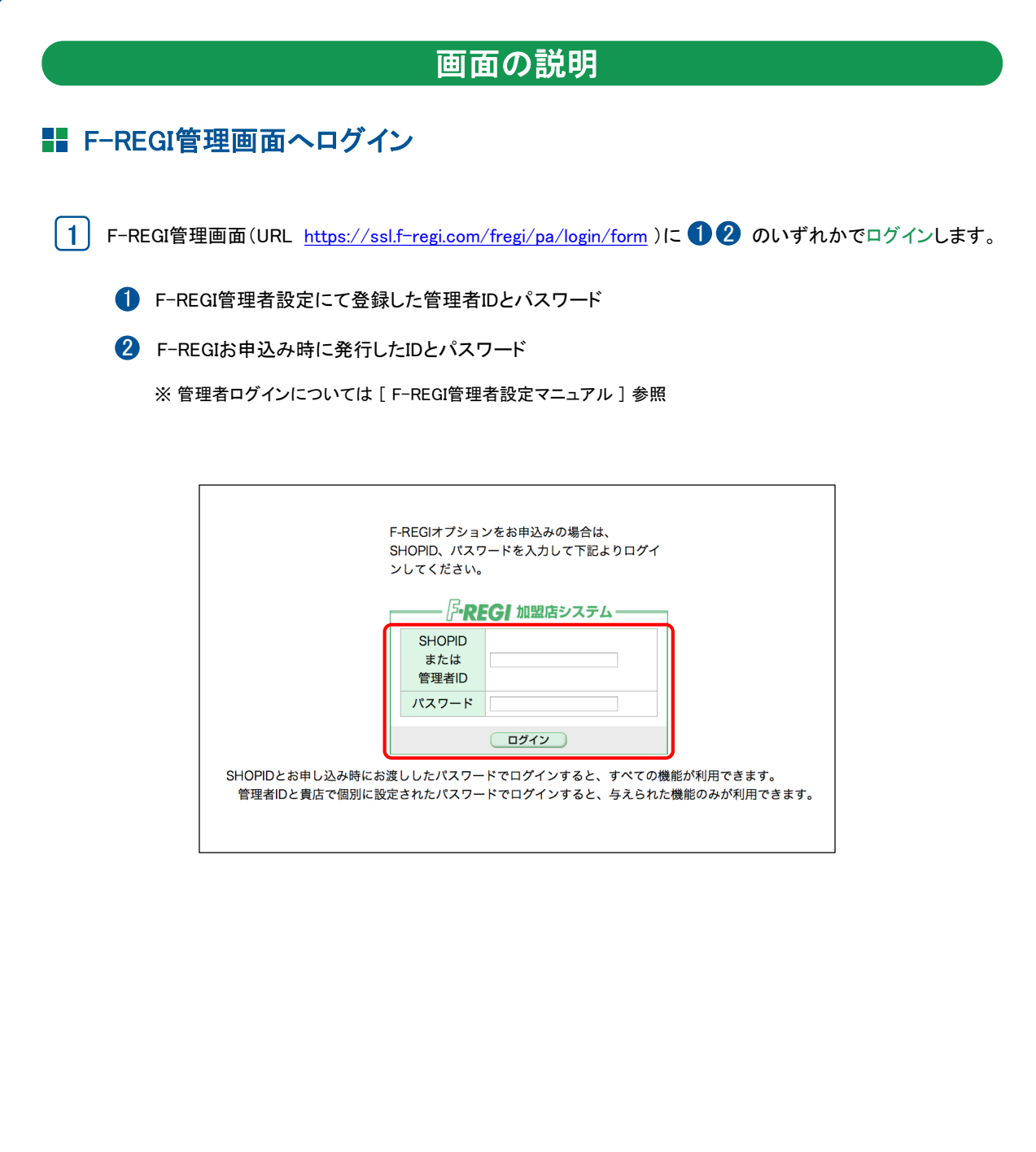

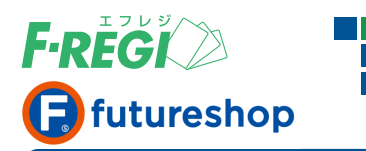

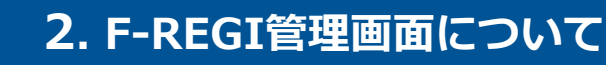

#### ■■コンビニ処理メニューについて 3 (SHOPID: 00099 SHOP名: 株式会社エフレジ 管理者: root (58.94.100.152)) 【加盟店利用規約】 各種マニュアル】 エラーコー 。<br>ふPFGI 加盟店システム **決済メニュー 設定メニュー バスワード変更** お問合せ: info@f-regi.com TEL - K<mark>I - コンビニ」</mark> - 月次課金サービス | - Cyber Edy | - Mobile Edy | • 楽天銀行自動引落 | - Payeasy | • メール送信型決済 | \* キャリア決済 | + Apple Pay | + 楽天ベイ | + PayPay ▶リダイレクト決済 ▶ 承認画面 ▶ 1 **● 取引一覧 | 取引検索 | ※ 金額/コンビニ/有効期限変更処理 | ※ 支払番号新規発行 |** コンビニ決済 24時間以内の取引 ◆13件が該当しました。合計金額は、¥49.500 - です。 100件 v 表示 (検索結果ダウンロード v) / [1] / 1/1 (合計:13件中の1件〜13件を表示中) 取引番号 伝票番号 ステータス 注文日時 注文IP 受付番号 金額 コンピニ会社 氏名1 氏名2 電話番号 支払期限 入金日時 入金 2000000000000000072516 20220802-004 注文受付 2022-08-02 14:18:20 025600 |1,200 セイコーマート | エフレジ トウキョウ 03-5221-3737 2022-08-17 00000000000000072515 20220802-003 注文キャンセル 2022-08-02 14:17:51 801504332915 5,300 ファミリーマート オオサカ エフレジ 06-6485-3737 2022-09-01 000000000000000072514 20220802-002 注文受付 2022-08-02 14:17:23 800743 15,000 ローソン (ミニストップ) テスト エフレジ 06-6485-3636 2022-08-10 エフレジ テスト 06-6485-3737 2022-09-01 00000000000000072513 20220802-001 注文受付 2022-08-02 14:16:52 7952130587969 3,000 セブンイレブン

1 「コンビニ」のボタンをクリックすると、コンビニ決済の処理に使う各メニューが表示されます。

● 取引一覧 24時間以内の取引をすべて表示します

● 取引検索 ………………………………………………………………………… 取引を検索する時に使います

- 金額/コンビニ/有効期限変更処理 -------- 金額・支払コンビニ・払込票の有効期限を変更する時に使います
- 支払番号新規発行 新しく支払番号を発行する時に使います

※ ご契約がない決済方法のボタンは表示されません

 $\bm{\mathsf{12}}^{\textcolor{red}{\dagger}}$  24時間以内に処理が行われた取引が一覧で表示されます。

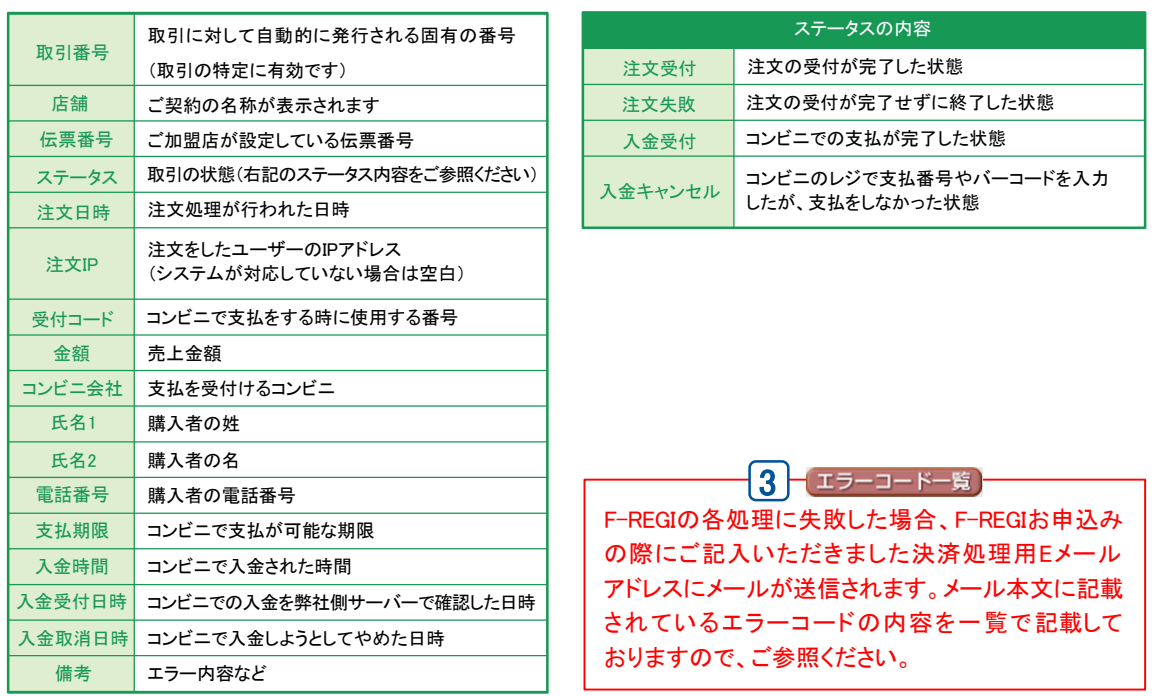

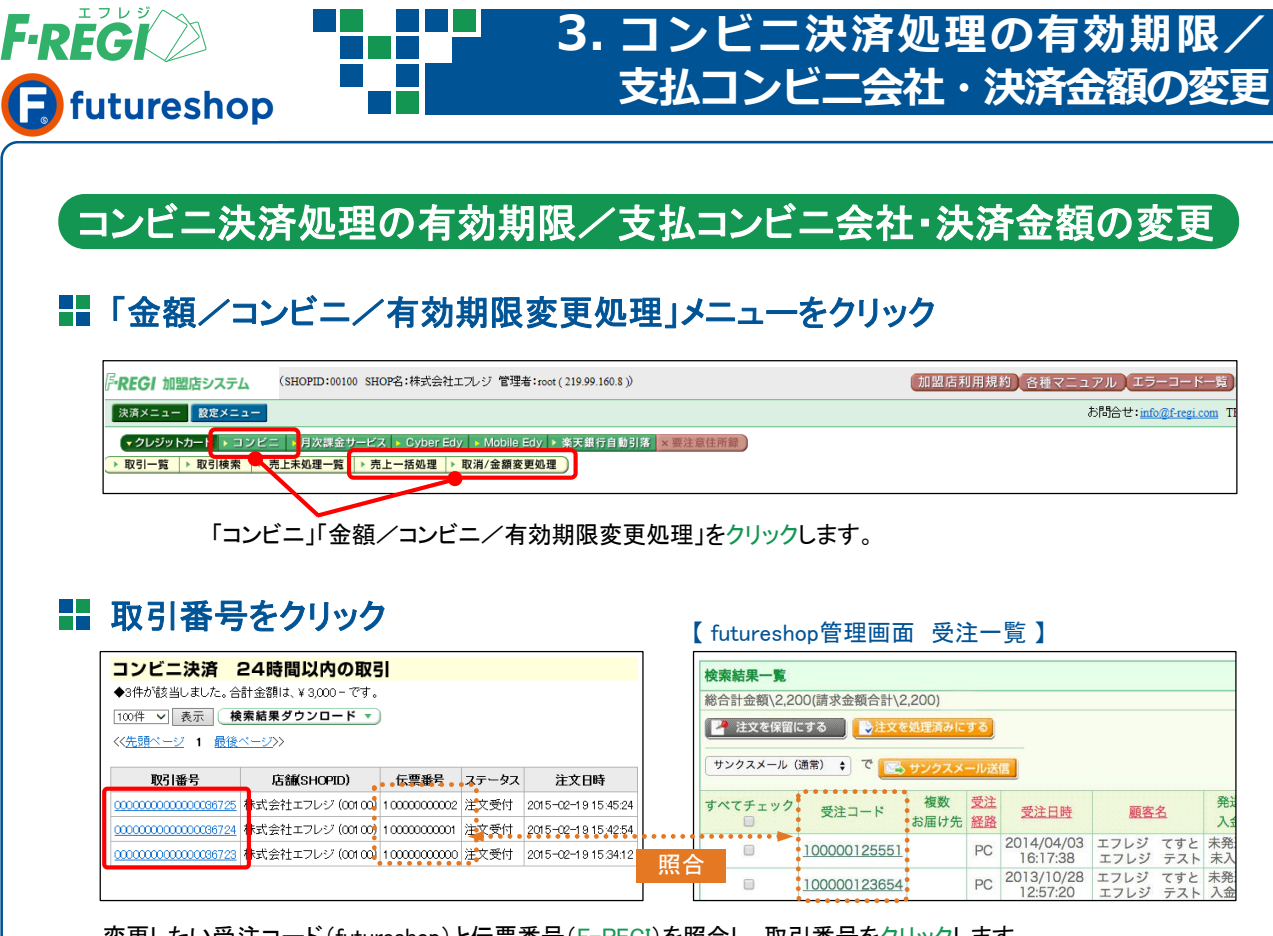

変更したい受注コード(futureshop)と伝票番号(F-REGI)を照合し、取引番号をクリックします。

### ■■ 該当のコンビニの取引明細が表示されます

「取引番号」をクリックすると、該当のコンビニ支払いの取引明細 が表示されます。

「金額/支払コンビニ/有効期限変更処理」をクリックすると、 各項目の変更処理画面 へ進みます。

#### (推奨)

futureshop管理画面からも、金額/支払コンビニ/有効期限 の変更処理が可能です。

その場合、F-REGI管理画面のデータも自動で作成されます のでfutureshopの取引に対して各変更処理を行う際は、 futureshop管理画面からの処理を推奨します。 詳細は、futureshop管理画面操作マニュアルをご参照ください。

取引番号 00000000000000032636 伝票番号 100000125551 ステータス 注文受付 2014-06-18 18:42:26 注文日時 220.99.255.5 注文IP 受付コード 688639 1,100 金額 コンビニ会社 lawson (ministop) 氏名1 エフレジ 氏名2 テスト 電話番号 03-5221-3737 支払期限 2014-07-18 入金日時 入金受付日時 人金取消日時 金額/支払コンビニ/有効期限変更処理▶ 入金処理 》

コンビニ決済 取引詳細

### 「変更する」ボタンをクリックすると新しい「取引番号」が割り振られます

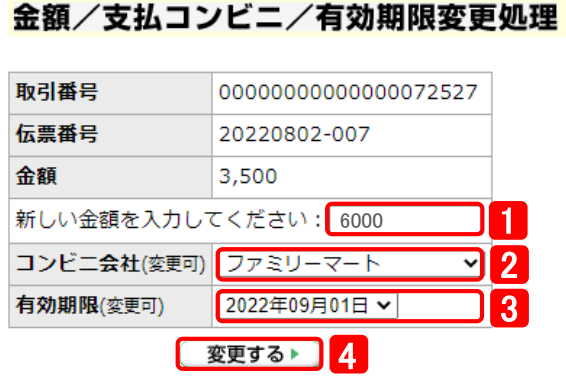

**F-REGI** 

 $\Box$  futureshop

金額を変更する場合は、新しい金額を入力し ます。 l 1 l

**3. コンビニ決済処理の有効期限/**

**支払コンビニ会社・決済金額の変更**

- $\overline{\bf 2)}$  コンビニ会社を変更する場合は、プルダウンリ ストからコンビニ会社を選択します。
- $\fbox{3}$ ) 有効期限を変更する場合は、プルダウンリスト から日付を選択します。
- $\overline{\bm{A}}$ )変更に間違いがなければ「変更する」をクリック します。

上記必要項目に変更後の情報を入力または選択し、「変更する」ボタンをクリックすることによって、新しい取引番号 が採番されます。この際、「支払番号(受付コード)」が変更になります。

### ■■ 画面に表示されるお客様への送信メールサンプルを参照し、新しい 支払番号(受付コード)をお客様(消費者)にメール等でご連絡ください

変更処理が成功すると同時に、F-REGIお申込みの際にご記入いただきました決済処理用Eメールアドレス に「コンビニ注文処理成功」のメールが送信されます。

#### 金額/支払コンビニ/有効期限変更処理が成功しました。 新しい取引番号: 00000000000000072528 コンビニ受付番号: 801500727946

お客様へのご案内情報 (サンプル)

お支払方法:ファミリーマート お支払金額:¥6000-お支払期限: 2022-09-01

企業コード: 20020 注文番号 : 801500727946

お支払いの流れ: https://www.f-regi.com/guide/famima.html

#### 【重要】

有効期限/支払コンビニ会社/決済金額 を変更 した場合、必ず新しい支払番号(受付コード)をお客様 (消費者)にメール等でご連絡ください。 新しい支払番号(受付コード)をご連絡しなければ、 お客様(消費者)はお支払いができません。

#### 【重要】

F-REGI管理画面で変更した場合、futureshop管理 画面の注文データには情報が反映されません。 F-REGI と futureshop の情報が合わなくなります ので、有効期限/支払コンビニ会社/決済金額 の 変更をする場合は、futureshop管理画面からの 変更処理を推奨します。 詳細は、futureshop管理画面操作マニュアルを

ご参照ください。

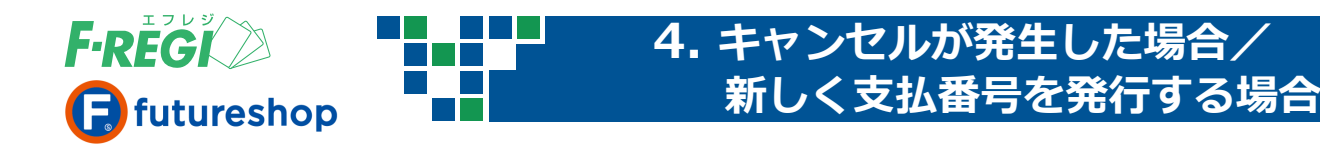

### 受付番号発行後にキャンセルが発生した場合(取消処理)

コンビニ決済で注文されたお客様(消費者)がなんらかの事情で支払番号(受付番号)発行後に、 注文をキャンセルされた場合、「取消処理」を行うことができます。

#### ■■ 対象取引を検索します

取引検索方法は本マニュアルのP.14 をご確認ください

#### ■■取引番号をクリック

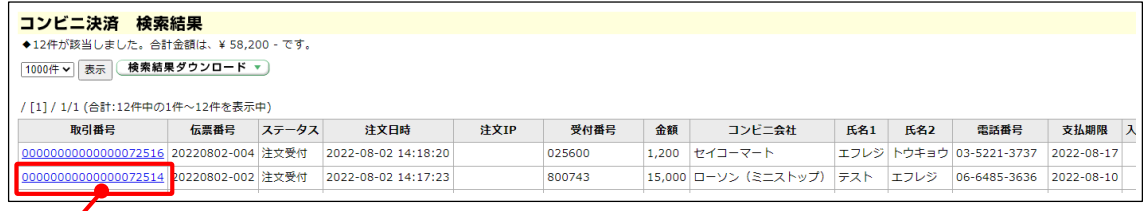

コンビニ決済の検索結果に変更処理が可能な注文データが一覧で表示されます。 取消処理を行う「取引番号」をクリックします。

#### ■■ 該当のコンビニの取引詳細が表示されます

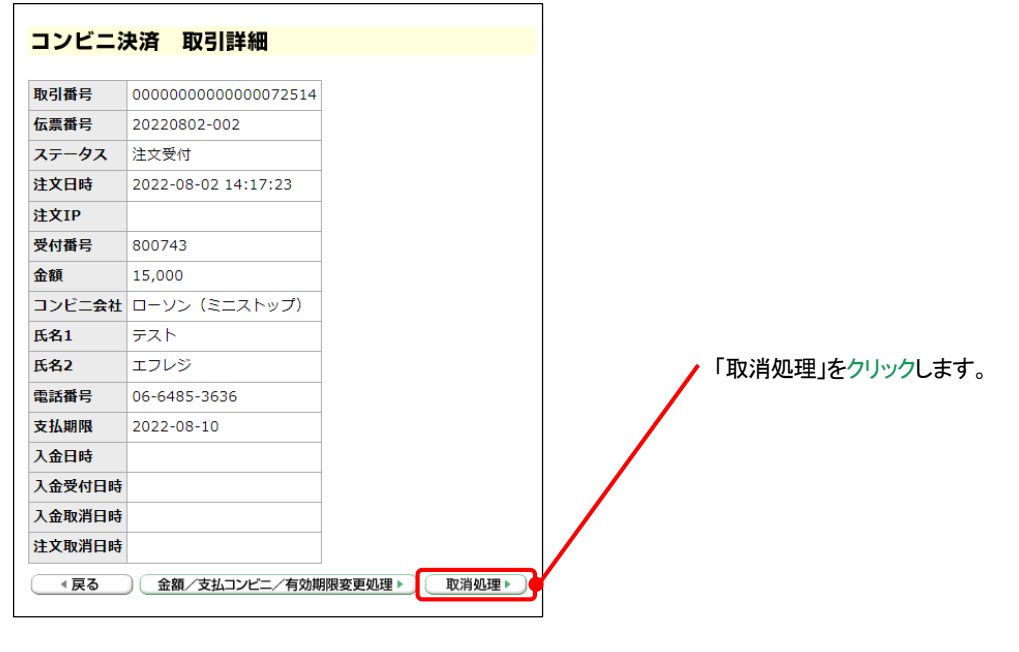

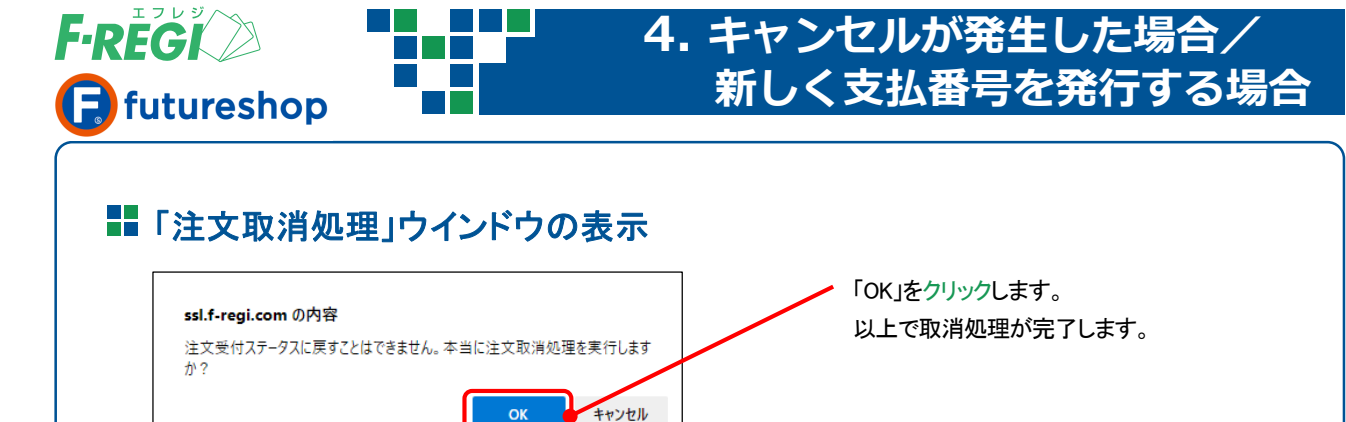

#### 取消処理完了

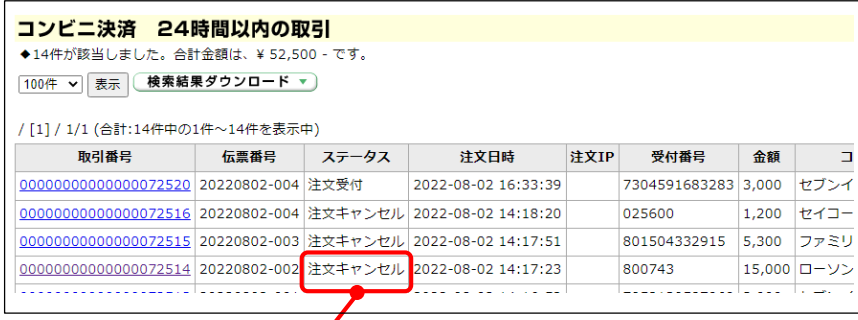

取消処理成功後、ステータスが「注文キャンセル」となります。 同時に決済処理用Eメールアドレスに「コンビニ注文取消処理成功のメールが送信されます。

【重要】 F-REGI管理画面で承認取消してもfutureshop管理画面上のステータスは自動的に 変更されません。

必ず、futureshop管理画面側で注文データを注文取消ステータスに更新してください。

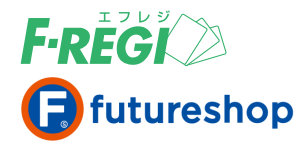

### **4. キャンセルが発生した場合/ 新しく支払番号を発行する場合**

### キャンセルが発生した場合

コンビニ決済は、お支払い完了( ステータス : 入金受付 )後に取消処理を行うことが出来ません。 お客様(消費者)がなんらかの事情で注文をキャンセルされた場合は、店舗様にて個別に返金処理 をお願い致します。

# 新しく支払番号を発行する場合(有効期限切れ など)

既に有効期限切れになった取引に対して、再度新たな支払番号を発行する場合や、何らかの理由に より、店舗様側の支払番号取得が必要な場合に対応できます。

【重要】 有効期限切れになったコンビニ支払番号の復活はできません。ご入金の必要があるのに有効期限切れ になった場合は、F-REGI管理画面で新たにコンビニ支払番号を発行する必要があります。 その際、もとの伝票番号(受注コード)と同じ伝票番号(受注コード)を登録して発行すると、通常 のコンビニ入金データと同様にfutureshop管理画面で「本日の入金処理」が自動的に行われます。 ※但し、支払い方法が異なる場合は、入金通知が行われません。

(推奨) futureshop管理画面からも、新しい支払番号を発行することが可能です。 その場合、F-REGI管理画面のデータも自動で作成されますので、futureshopの取引に対して 支払番号を新規発行する際は、futureshop管理画面からの処理を推奨します。 詳細は、futureshop管理画面操作マニュアルをご参照ください。

### 「支払番号新規発行」メニューをクリック

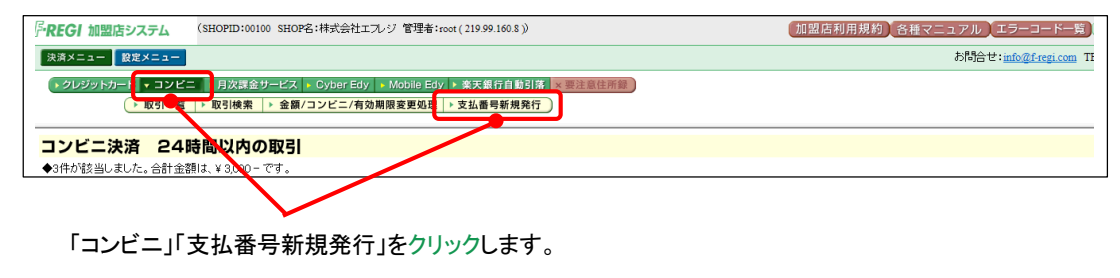

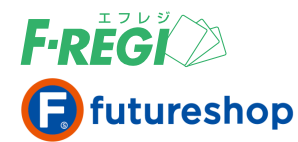

# **4. キャンセルが発生した場合/ 新しく支払番号を発行する場合**

### 必要事項を記入または選択

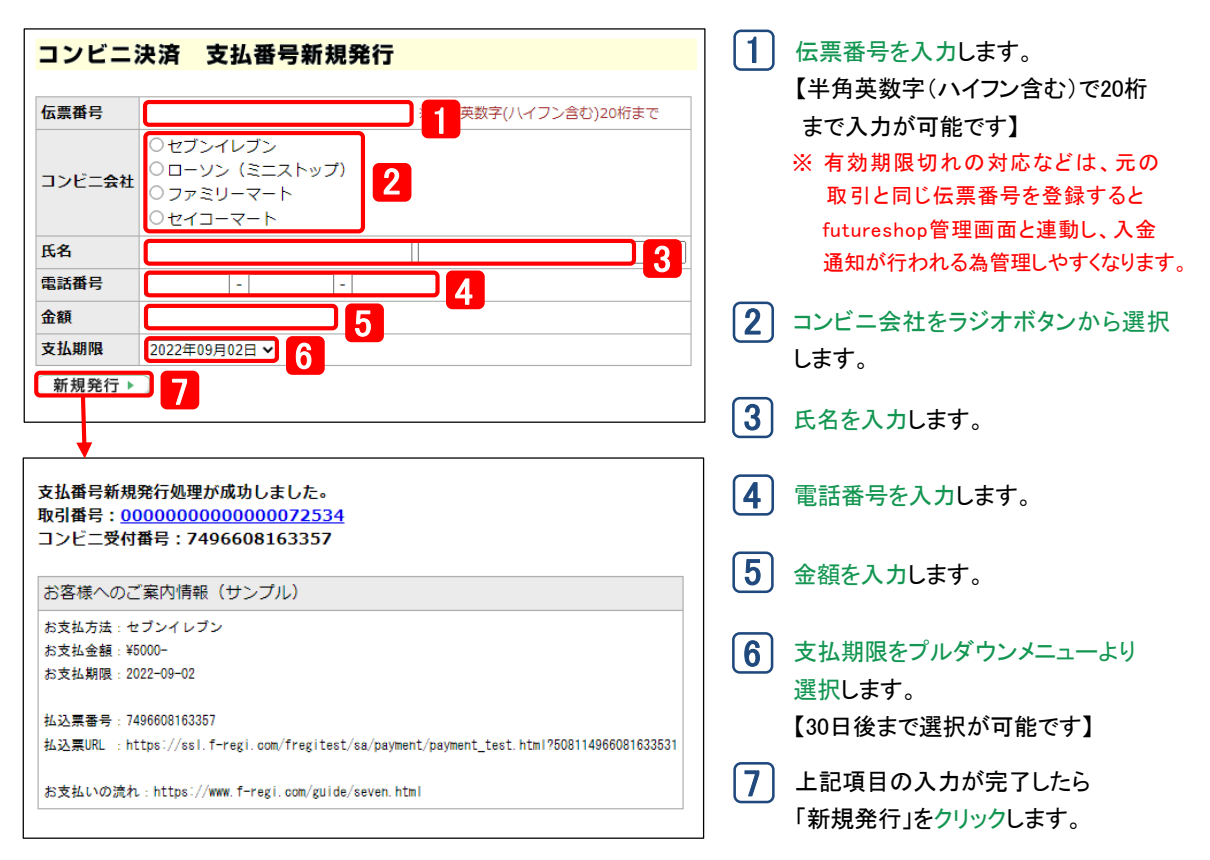

お客様へは、支払番号や支払方法は自動通知されません。必ず送信メールサンプルを参照し、 お客様に支払番号と支払方法をご案内ください。メールでの連絡が不可能な場合は、お電話 等の別の方法で必ずご案内ください。 【重要】

新規支払番号の発行に成功すると、F-REGIお申込みの際にご記入いただきました決済処理用 Eメールアドレスに「コンビニ注文処理成功」のメールが送信されます。 【重要】

#### 〈入金されると〉

- 用Eメールアドレスに「コンビニ入金処理成功」のメールが送信されます。また、新規支払番号発行時に既存 該当支払番号でお客様がコンビニ支払されると、F-REGIお申込みの際にご記入いただきました決済処理 の伝票番号(注文番号)を登録していた場合、通常のコンビニ入金データと同様にfutureshop管理画面で 「本日の入金処理」が自動的に行われます。

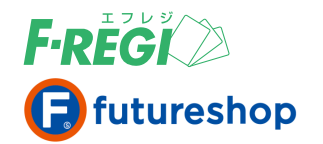

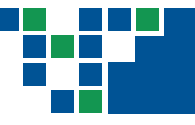

# **5. 特定の取引を検索する場合**

# 特定の取引を検索する

条件を入力し、取引情報を検索します。

#### 「取引検索」メニューをクリック

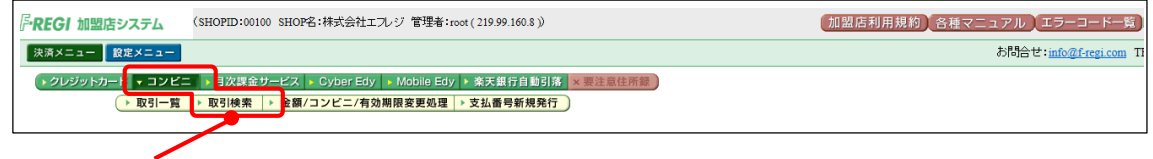

「コンビニ」「取引検索」をクリックします。

#### ■ 条件を入力し、「検索」ボタンをクリック、 必要な情報を入力またはリストメニューで選択します

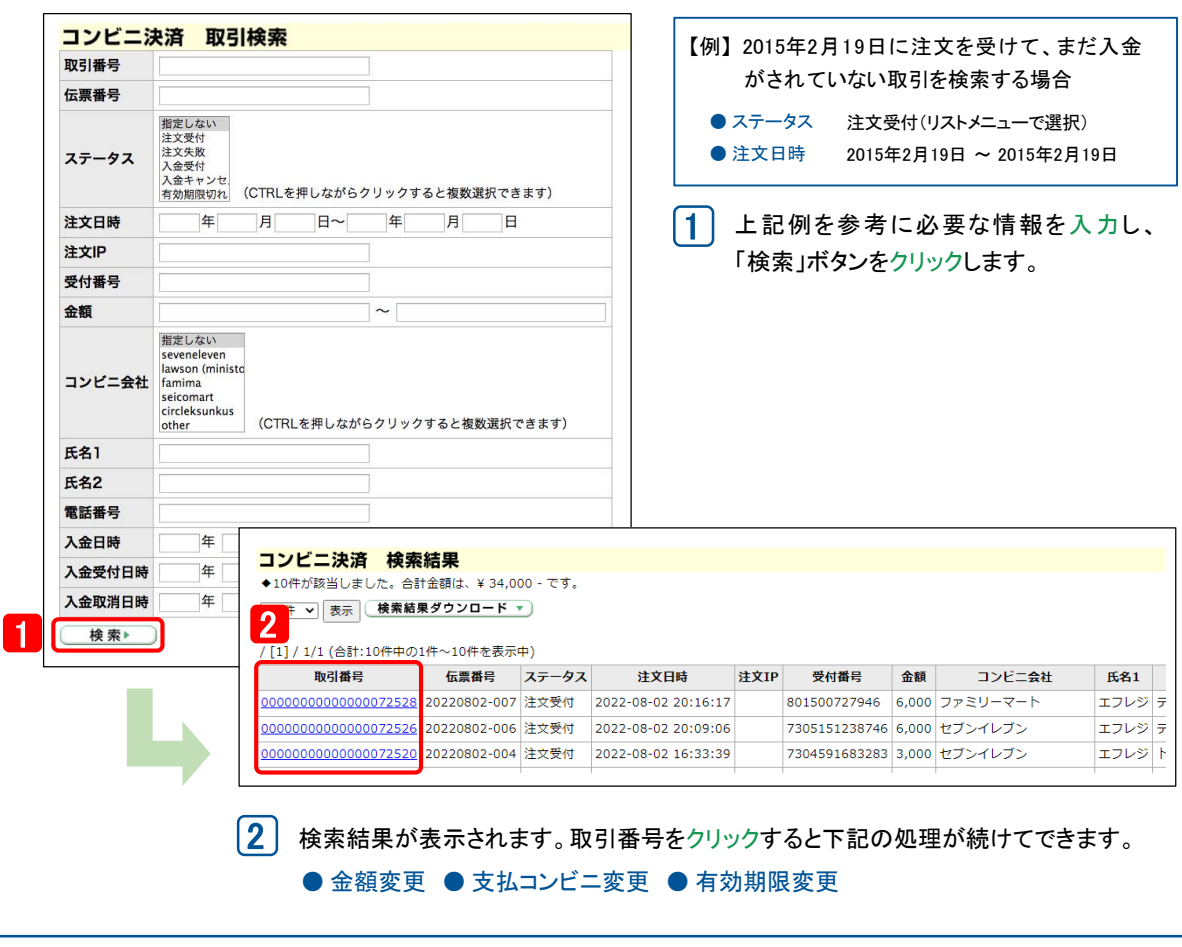

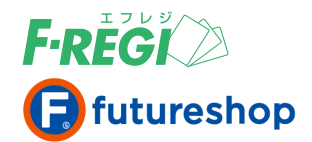

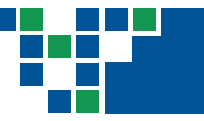

### 検索結果をダウンロードする

コンビニ決済の検索結果をCSVデータに変換し、ダウンロードすることができます。

### 検索結果を表示し、「検索結果ダウンロード」をクリック

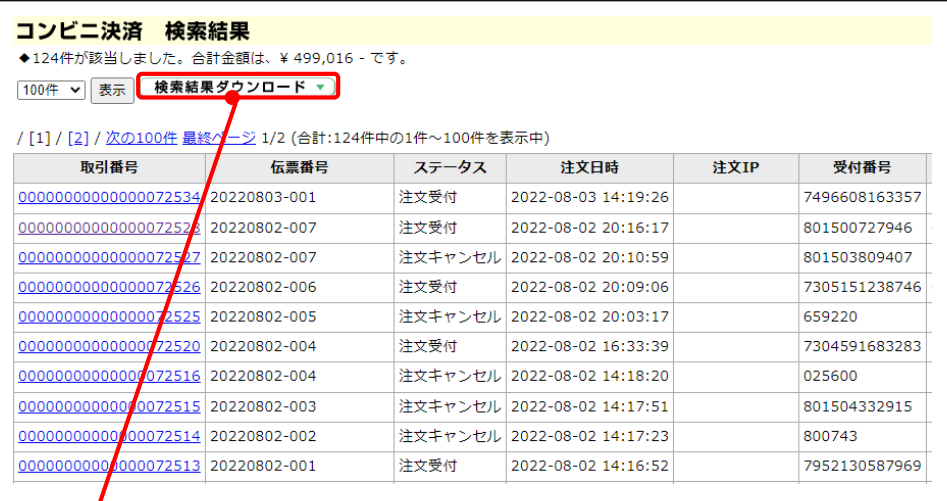

1)「検索結果ダウンロード」をクリックします。

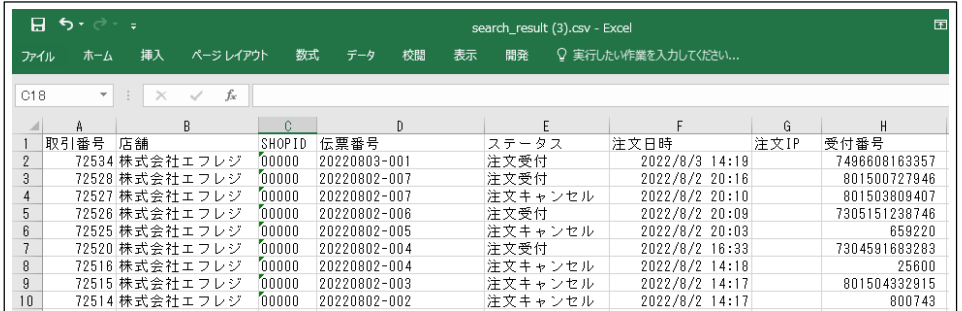

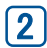

 $\overline{\mathbf{2}}$   $\overline{\mathbf{C}}$  CSVファイルが作成されます。CSVデータは、用途に応じて加工してご利用ください。